# 모바일 GIS 실습

# A. 실습할 프로젝트 소개

첫째, 스마트 폰 또는 태블릿 PC의 화면에 지도를 표시하고 둘째, 지도를 레이어(Layer) 단위로 구성하며 셋째, 구성된 레이어의 색상 등의 심벌을 지정하고 넷째, 구성된 레이어의 라벨을 표시하며 다섯째, 표시된 건물을 터치하면 터치된 건물의 속성 정보를 제공하고 여섯째, 현재 내 위치로 지도를 이동함

## B. 사용할 지도 데이터 살펴보기

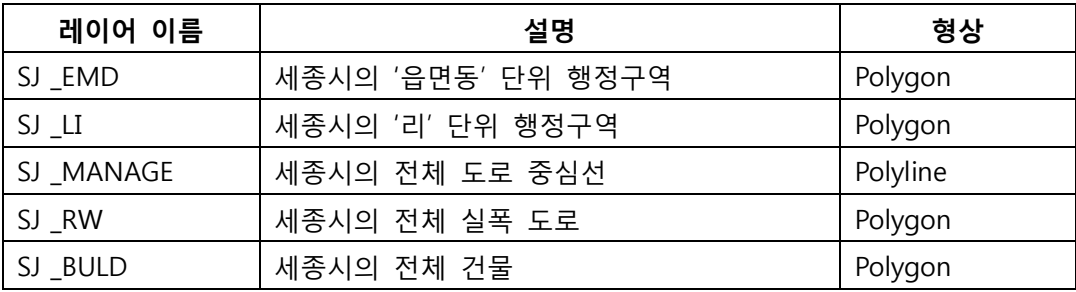

#### SJ\_EMD의 속성 구조

| 필드명        | 설명      | 타입           |
|------------|---------|--------------|
| EMD CD     | 음면동코드   | VARCHAR2(10) |
| EMD_KOR_NM | 읍면동명_한글 | VARCHAR2(40) |
| EMD_ENG_NM | 읍면동명_영문 | VARCHAR2(40) |

SJ \_LI의 속성 구조

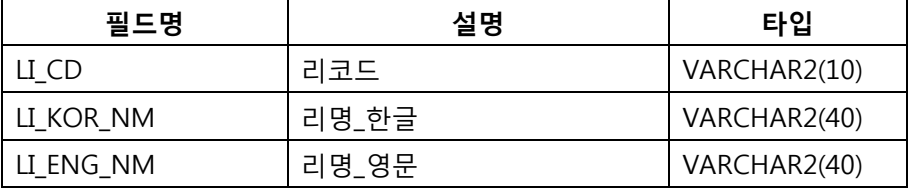

#### SJ\_BULD의 속성 구조

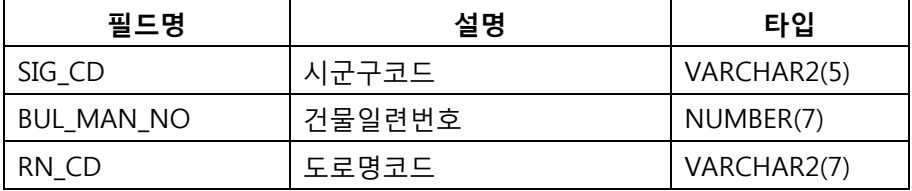

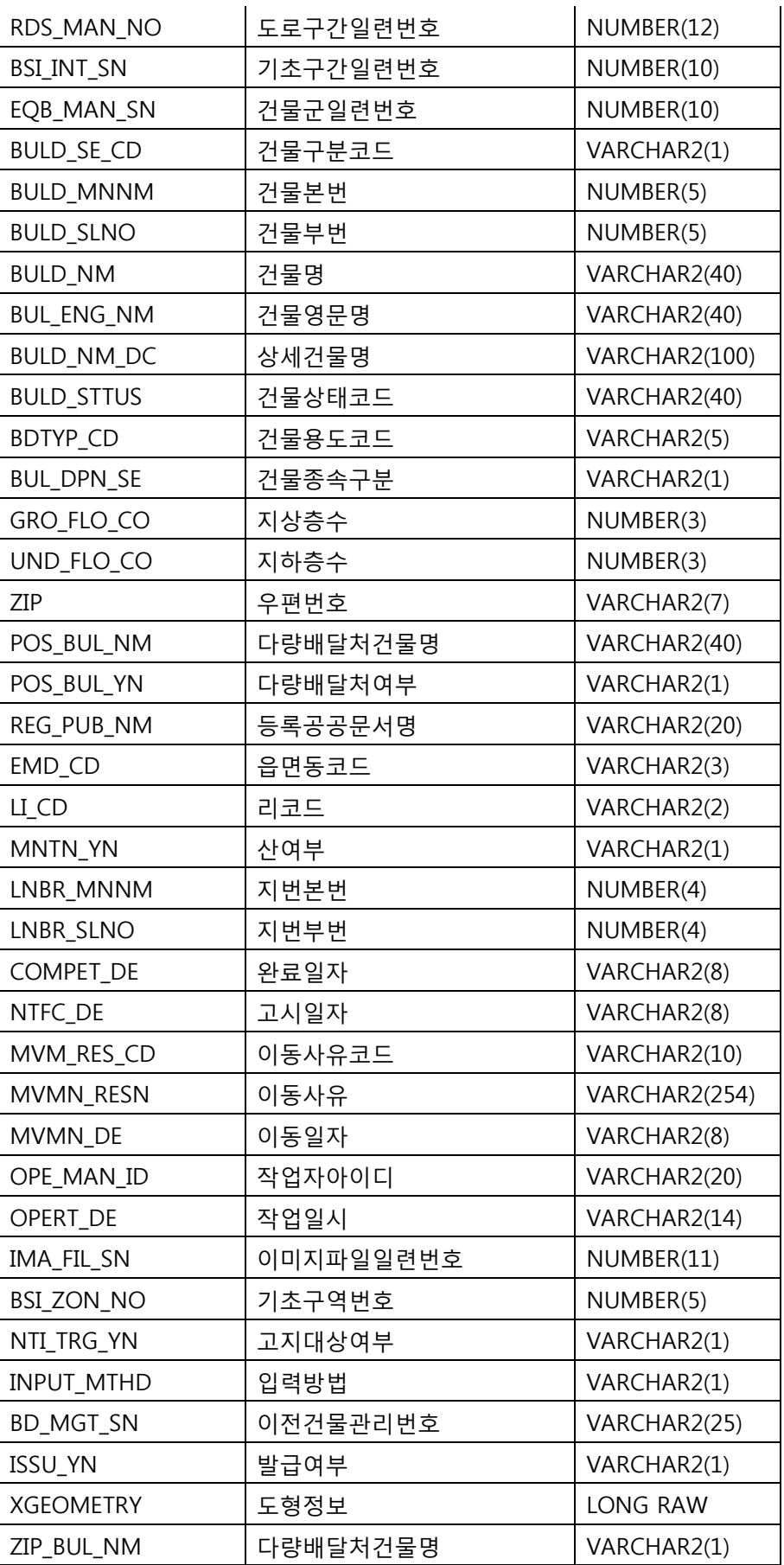

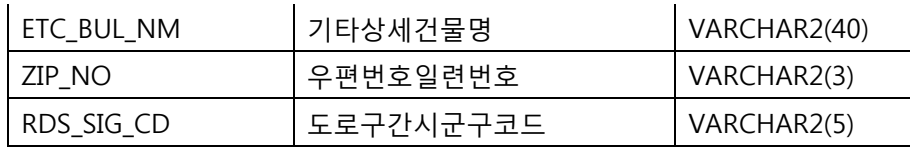

# SJ\_MANAGE의 속성 구조

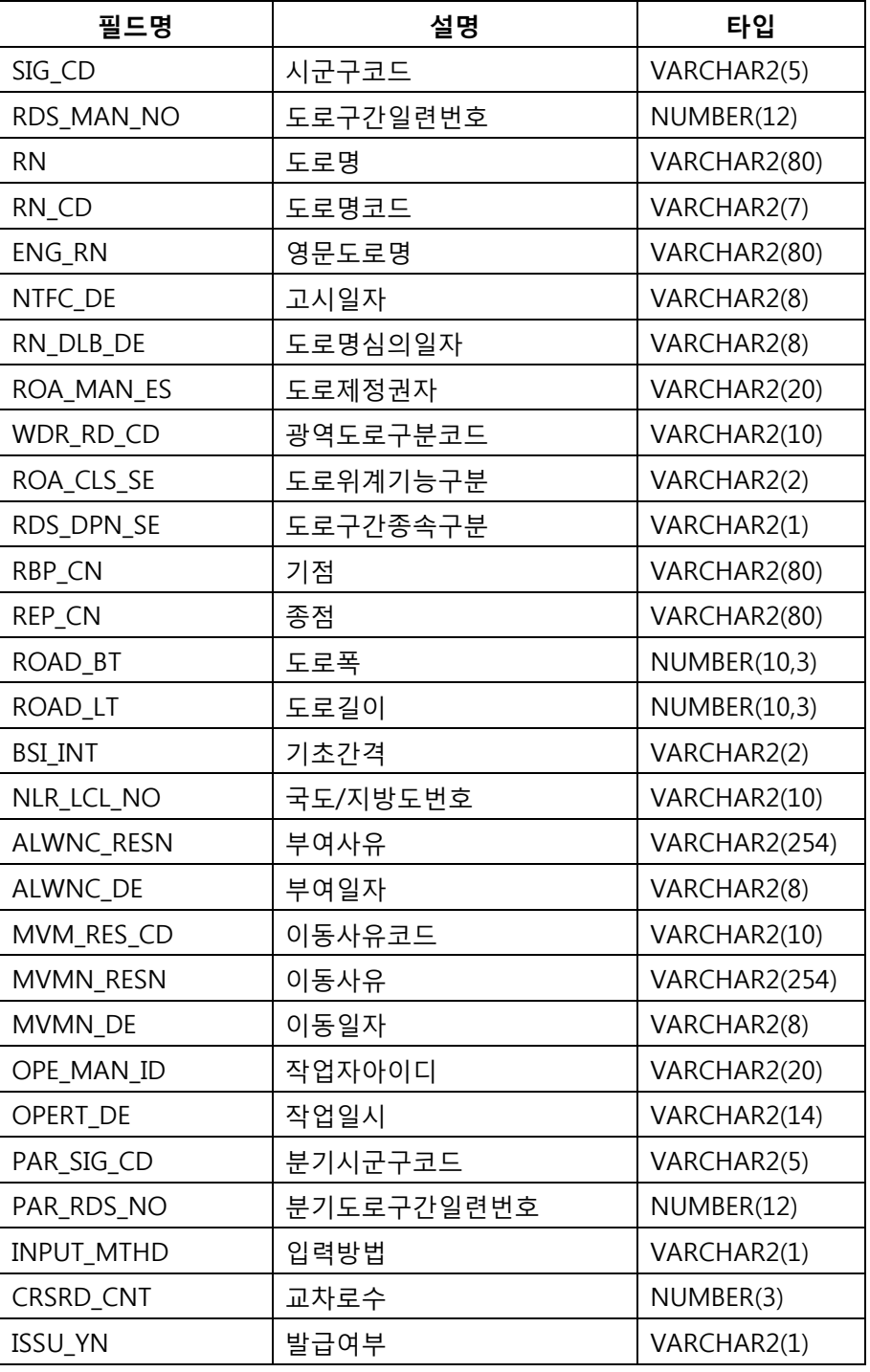

SJ\_RW의 속성 구조

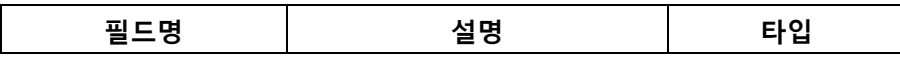

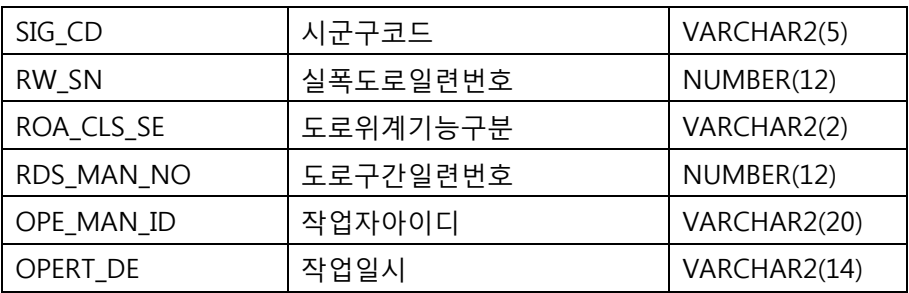

# C. 개발 프로젝트 구성

가장 먼저 모바일 GIS 엔진인 블랙포인트를 아래의 URL을 통해 다운로드 받습니다.

[http://www.geoservice.co.kr/upload/20131101/blackpoint\\_v3.1.20131101.zip](http://www.geoservice.co.kr/upload/20131101/blackpoint_v3.1.20131101.zip)

다운로드 받은 압축 파일을 C 드라이브의 mobilegis 폴더의 서브 폴더인 engine에 압축을 풉니다. (폴더가 없으면 생성합니다)

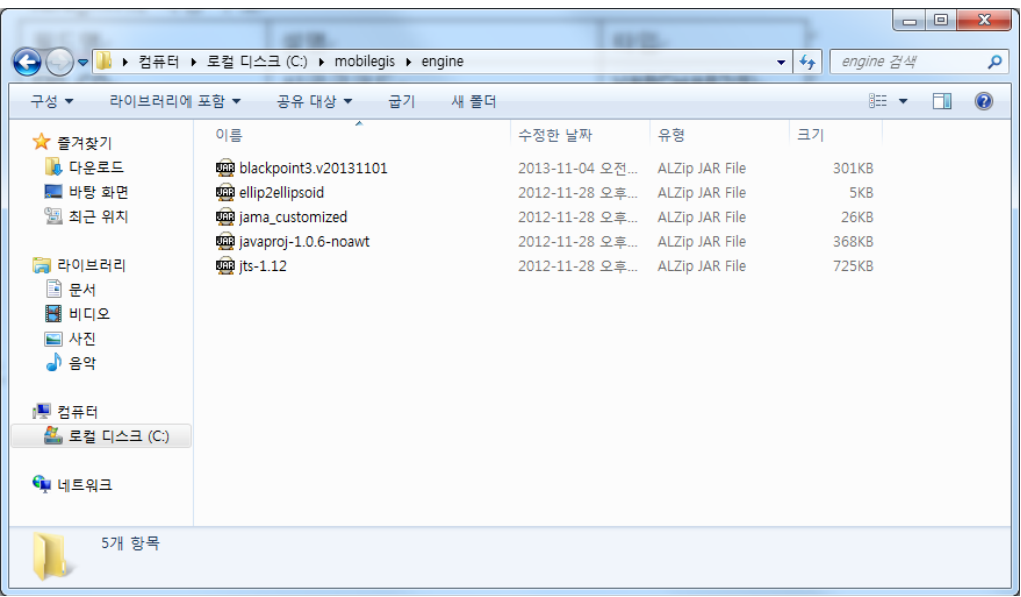

개발툴인 이클립스(Eclipse)를 실행하고 New Project에서 Android Application Project 를 선택하고 Next 버튼을 클릭합니다.

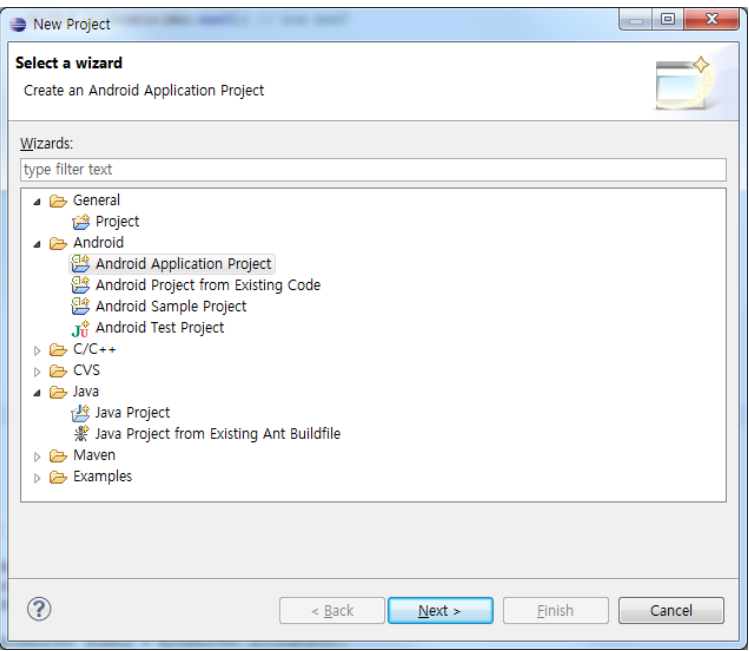

새롭게 나타나는 대화창에서 아래와 같이 입력하고 Next 버튼을 클릭합니다.

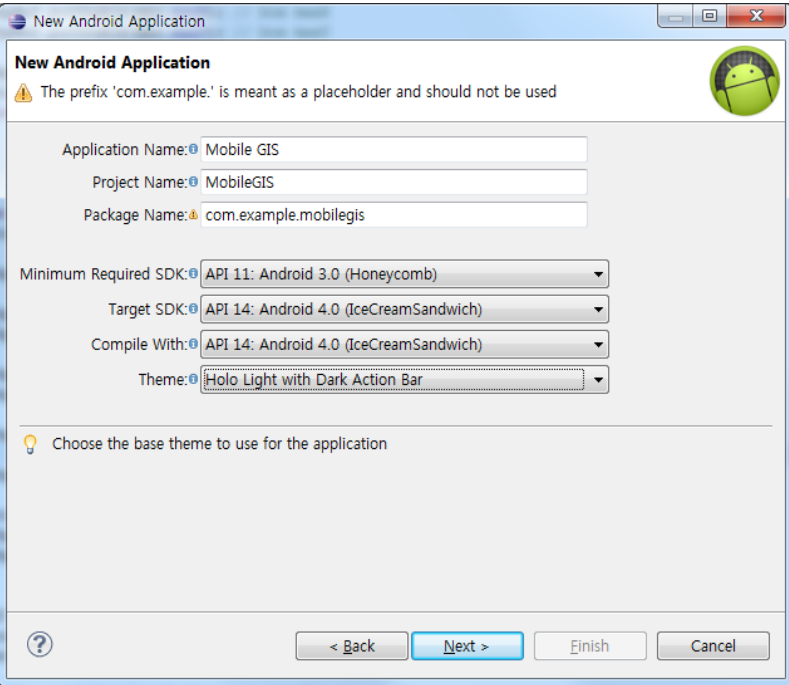

새롭게 표시되는 대화창에서 아래와 같이 입력하고 Next 버튼을 클릭합니다.

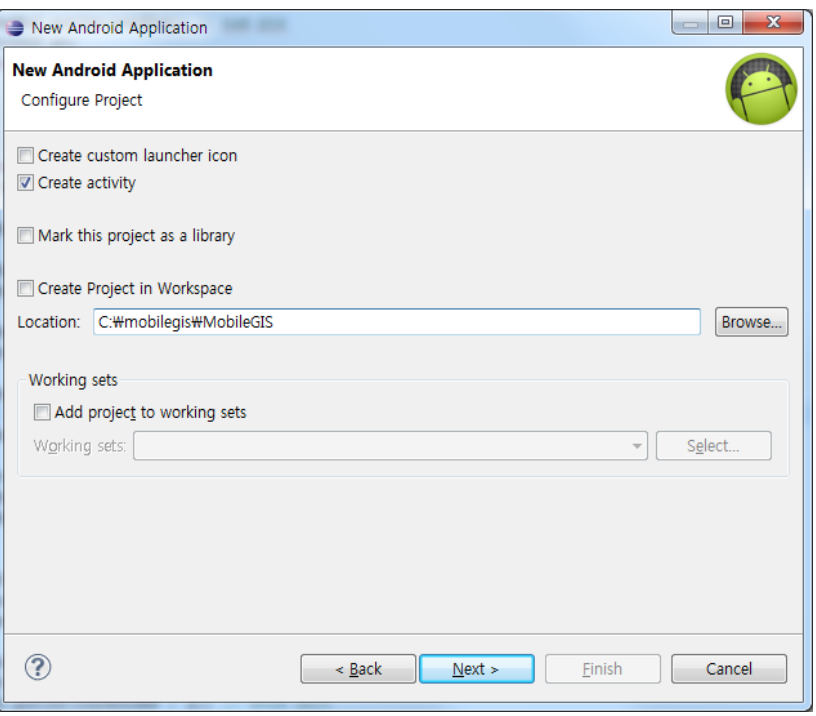

## 새롭게 표시되는 대화창에서 아래와 같이 입력(기본값)하고 Next 버튼을 클릭합니다.

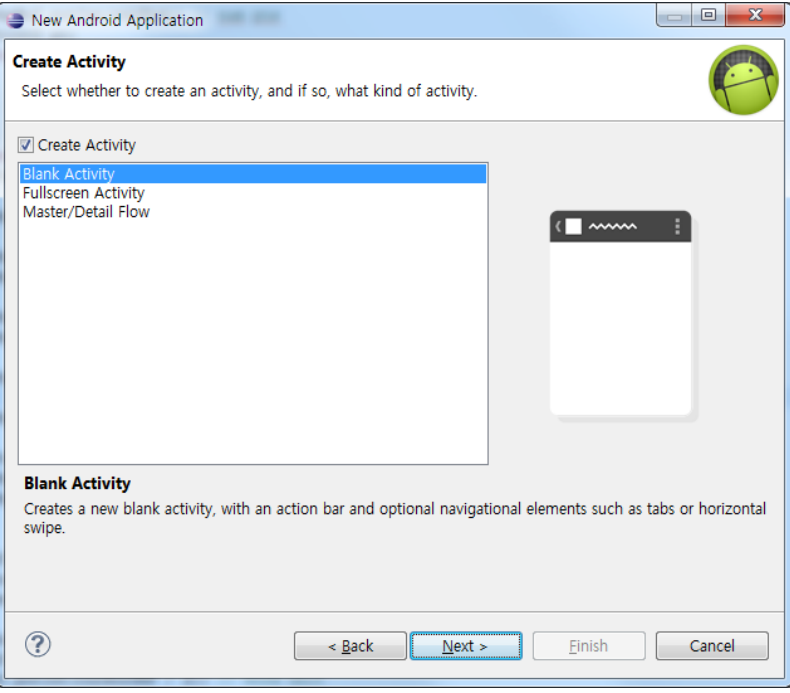

새롭게 표시되는 대화창에서 아래와 같이 입력(기본값)하고 Finish 버튼을 클릭합니 다.

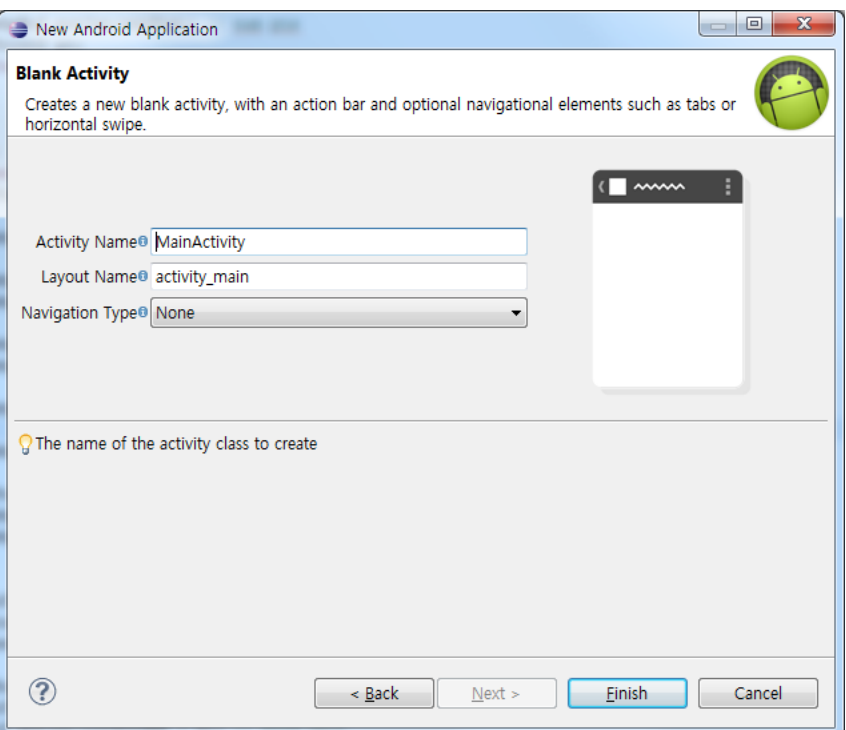

실행을 위해 F11 키를 누르면 아래와 같은 대화창이 표시되는데 여기서 Android Application을 선택하고 OK 버튼을 클릭합니다.

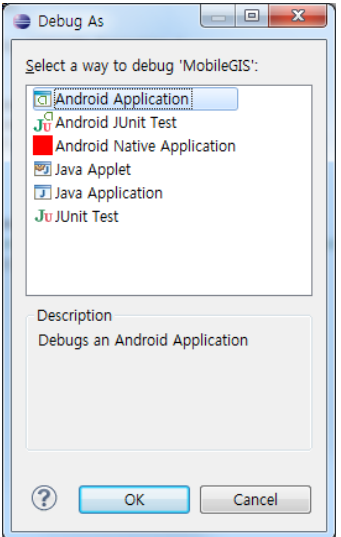

아래와 같은 대화창이 표시되는데 안드로이드 가상 단말기(Android Virtual Device, 이하 AVD라 함)를 생성할 것을 묻는 것으로 Yes를 클릭합니다.

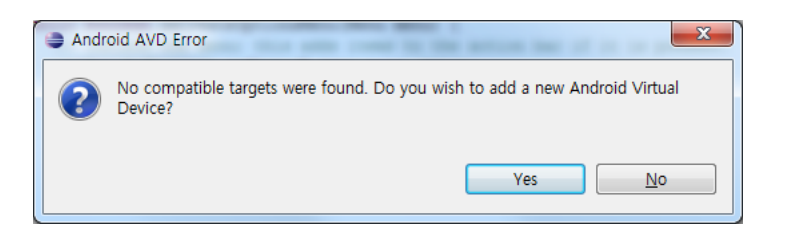

아래와 같은 대화창이 표시되며, Launch a new Android Virtual Device를 선택하고 Manager 버튼을 클릭합니다.

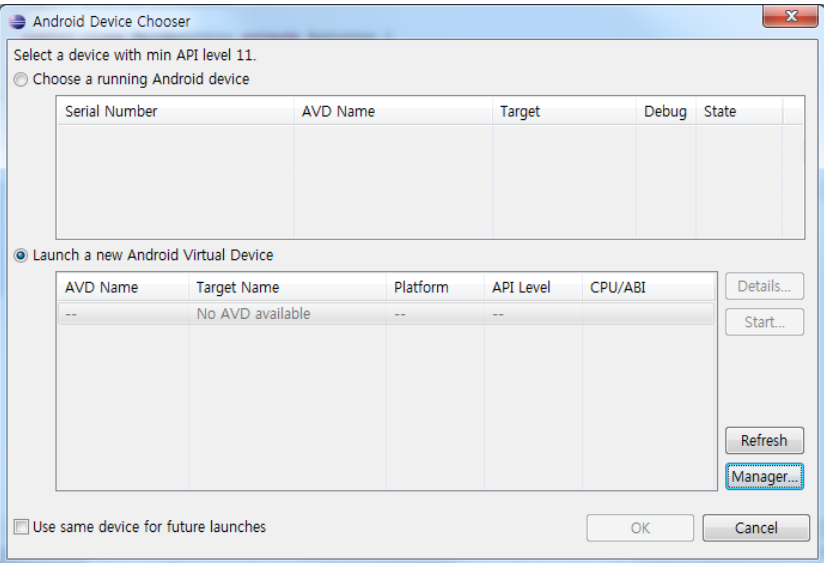

아래와 같은 대화창이 표시되며 New 버튼을 클릭합니다.

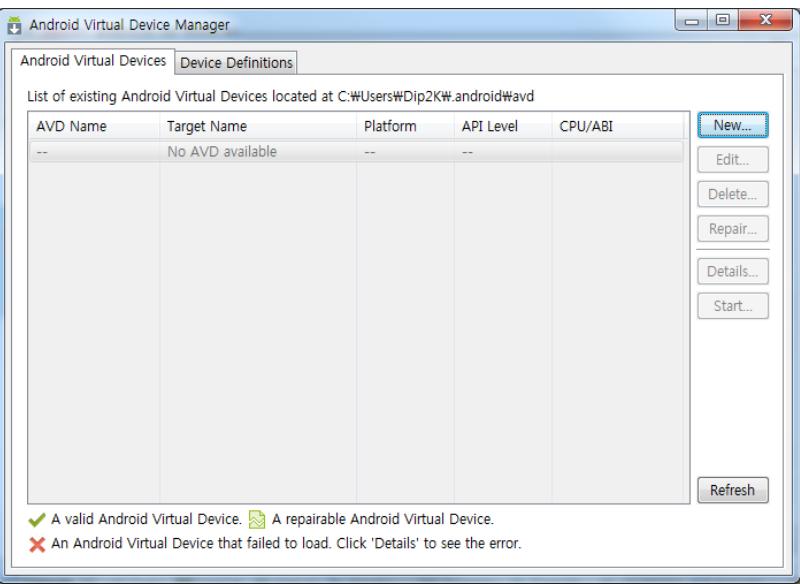

새롭게 표시되는 대화창에서 다음처럼 입력합니다.

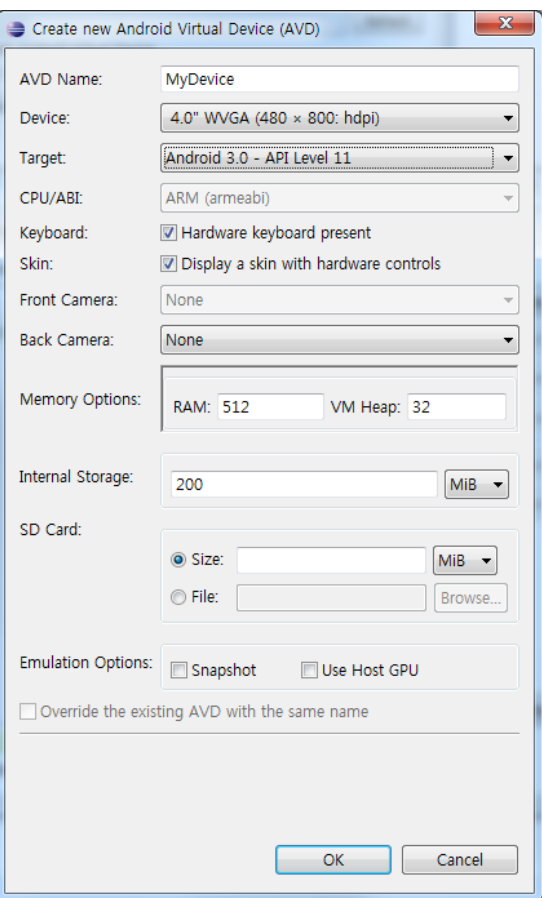

다음 처럼 MyDevice라는 이름의 AVD가 추가된 것을 확인할 수 있습니다. MyDevice 를 선택하고 Start 버튼을 클릭합니다.

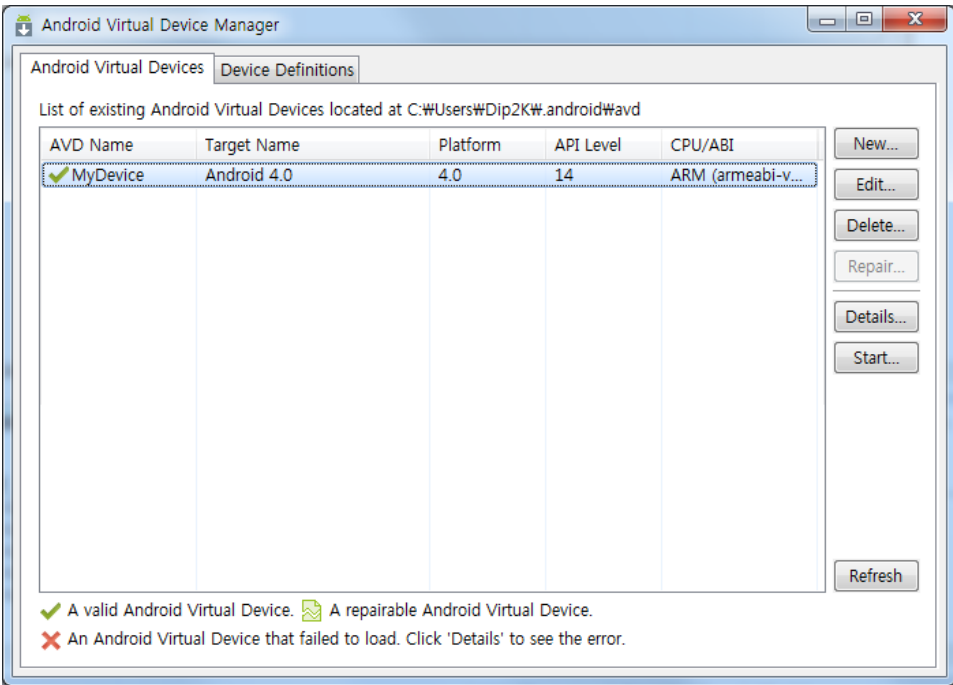

다음처럼 새로운 대화창이 표시되며 Launch 버튼을 클릭합니다.

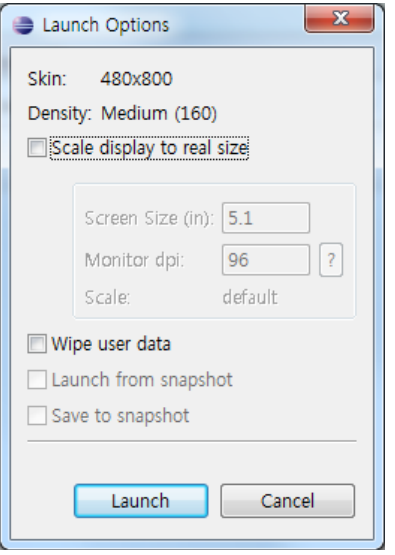

다음처럼 AVD가 실행되는 것을 볼 수 있습니다.

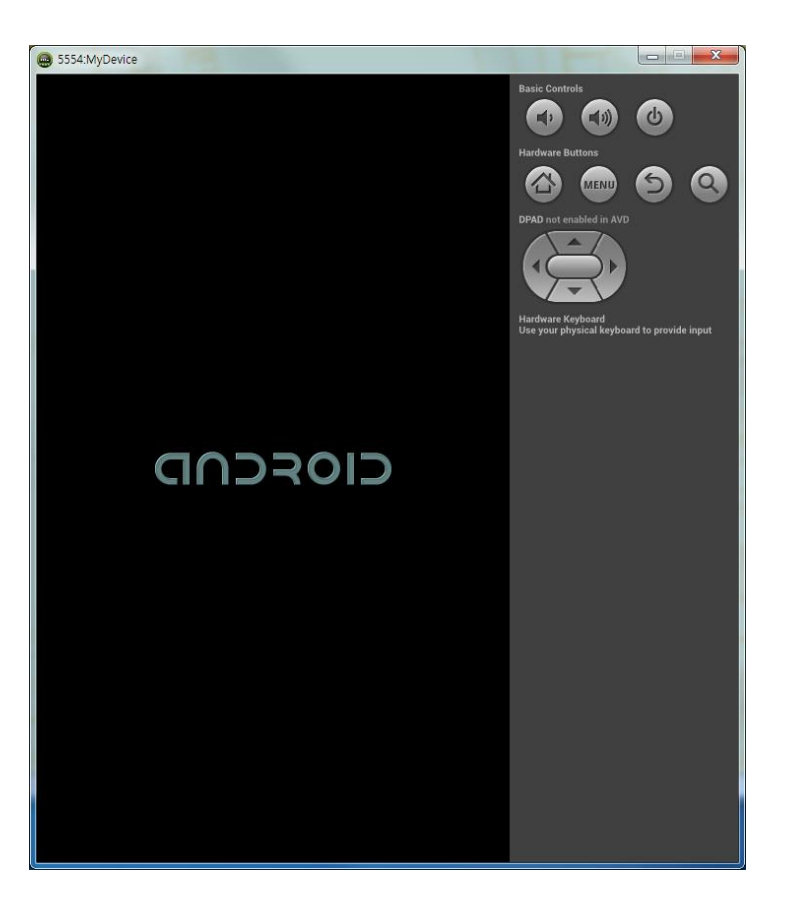

앞서 F11 키를 눌러 표시된 Android Device Chooser 대화창으로 돌아왔으며 아래 처럼 MyDevice를 선택하고 OK 버튼을 클릭합니다.

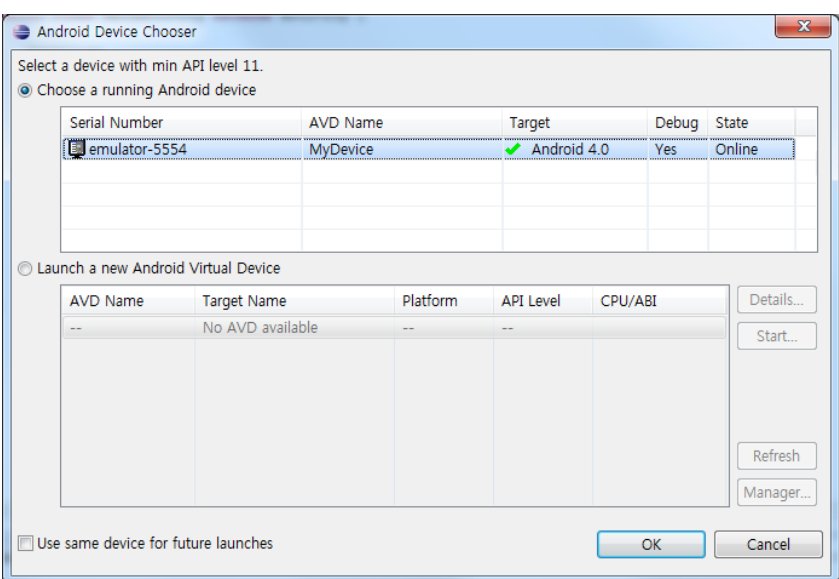

실행 결과는 다음과 같습니다.

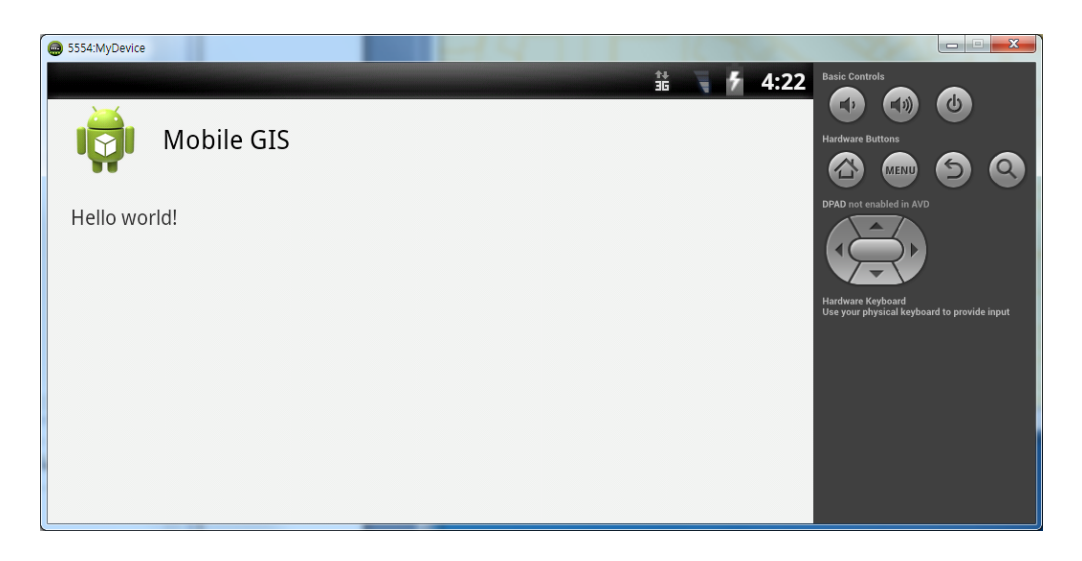

(위의 화면은 AVD에서 Ctrl+F11를 눌러 화면을 회전시켰습니다)

# D. 모바일 GIS 엔진 블랙포인트 라이브러리 참조

이제 모바일 GIS 엔진을 사용하기 위해 프로젝트의 libs 폴더에 블랙포인트의 lib 파 일을 모두 복사합니다.

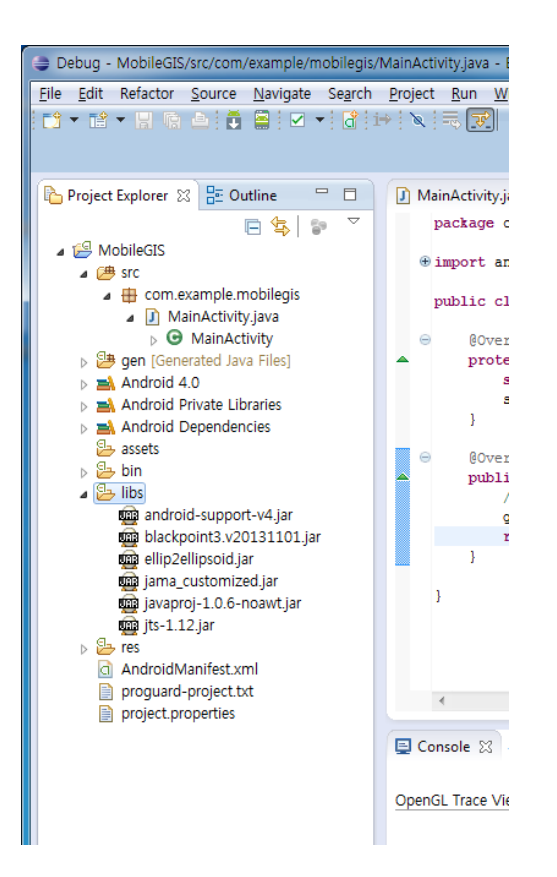

그리고 AndroidManifest.xml 파일에 다음과 같이 6개의 퍼미션(Permission)을 추가합 니다.

```
<uses-permission android:name="android.permission.ACCESS_FINE_LOCATION" />
<uses-permission android:name="android.permission.GET_ACCOUNTS" />
<uses-permission android:name="android.permission.GET_TASKS" />
<uses-permission android:name="android.permission.INTERNET" />
<uses-permission android:name="android.permission.ACCESS_NETWORK_STATE" />
<uses-permission android:name="android.permission.WRITE_EXTERNAL_STORAGE" />
```
## E. 화면에 지도뷰 배치

activity\_main.xml 파일을 열어 다음처럼 변경합니다.

```
<RelativeLayout xmlns:android="http://schemas.android.com/apk/res/android"
    xmlns:tools="http://schemas.android.com/tools"
    android:layout_width="match_parent"
    android:layout_height="match_parent"
    tools:context=".MainActivity" >
       <geoservice.blackpoint.XrMap
           android:id="@+id/map"
            android:layout_width="fill_parent"
            android:layout_height="fill_parent" />
</RelativeLayout>
```
MainActivity.java 파일을 다음처럼 변경합니다.

```
package com.example.mobilegis;
import geoservice.blackpoint.XrMap;
import android.app.Activity;
import android.os.Bundle;
import android.util.DisplayMetrics;
import android.view.Menu;
import android.view.Window;
public class MainActivity extends Activity {
    private XrMap map = null;
    @Override
    protected void onCreate(Bundle savedInstanceState) {
        requestWindowFeature(Window.FEATURE_NO_TITLE);
        super.onCreate(savedInstanceState);
       setContentView(R.layout.activity_main);
      map = (XrMap)findViewById(R.id.map);
       DisplayMetrics outMetrics = new DisplayMetrics();
        getWindowManager().getDefaultDisplay().getMetrics(outMetrics);
       int DPI = outMetrics.densityDpi;
       map.setDPI(DPI);
    }
    @Override
    public boolean onCreateOptionsMenu(Menu menu) {
       getMenuInflater().inflate(R.menu.main, menu);
        return true;
    }
```

```
5554:MyDevice
                                                                                                            論 → 1 5:30
                                    (주)지오서비스(Noncommercial License /c8443d4ec95672)<br>com.example.mobilegis.MainActivity
```
이제 F11를 눌러 실행하면 다음과 같은 화면이 표시됩니다.

### F. 레이어 구성

}

모바일 GIS 엔진인 블랙포인트는 지도 데이터에 대해서 ESRI 사의 SHP 파일과 모바 일 환경에 최적화된 XrS 파일을 지원함은 물론 공간 서버로부터 공간 데이터를 받아 사용할 수 있습니다. 이 교육에서는 공간 서버로부터 공간 데이터를 받아 사용하는 것을 위주로 사용하겠습니다.

지도 데이터를 추가하는 작업은 연산 시간이 많이 소요될 수 있으므로 별도의 스레 드(Thread)를 사용합니다. 아래처럼 Thread로부터 상속을 받는 MapLoadThread.java 파일을 추가합니다.

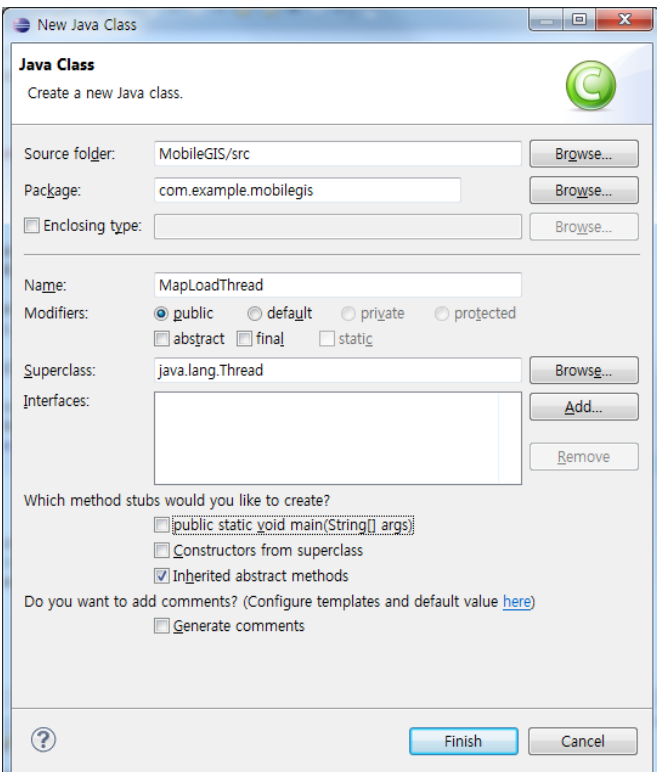

그리고 MapLoadThread.java 파일을 다음처럼 입력합니다.

```
package com.example.mobilegis;
import geoservice.blackpoint.MouseMode;
import geoservice.blackpoint.XrMap;
import geoservice.blackpoint.base.CoordMapper;
import geoservice.blackpoint.managers.LayerManager;
import geoservice.blackpoint.view.layers.ShapeLayer;
import android.os.Handler;
import android.os.Message;
public class MapLoadThread extends Thread {
    private XrMap map = null;
    public MapLoadThread(XrMap map) {
       this.map = map;
    }
    public void run() {
       map.getRendererManager().waitForDrawing(true);
```

```
 map.setMouseMode(MouseMode.NoneMode);
       LayerManager layerMan = map.getLayerManager();
       ShapeLayer lyrEMD = new ShapeLayer("읍면동", 
           "http://www.geoservice.co.kr:8080/Xr?layerName=SJ_EMD");
       layerMan.addLayer(lyrEMD);
       map.setMouseMode(MouseMode.MapViewMode);
       handler.sendEmptyMessage(0);
    }
    private Handler handler = new Handler() {
       public void handleMessage(Message msg) {
          if(msq.what == 0) {
              CoordMapper coordMapper = map.getCoordMapper();
              LayerManager layerMan = map.getLayerManager();
              coordMapper.zoomByMBR(layerMan.getLayerByName("읍면동").getMBR());
           }
           map.update();
       }
    };
}
```
이제 MapLoadThread에서 제공하는 스레드를 실행하기 위해 MainActivity.java 파일 에서 제공하는 MainActivity 클래스가 다음처럼 OnMapReadyEventListener 인터페이 스를 구현하도록 지정합니다.

**public class** MainActivity **extends** Activity **implements** OnMapReadyEventListener {

그리고 onCreate의 마지막 줄에 다음 코드를 추가합니다.

map.setOnMapReadyListener(**this**);

```
OnMapReadyEventListener 인터페이스에 대해서 onMapReady라는 함수를 구현해야
하며 다음처럼 입력합니다.
```

```
@Override
public void onMapReady(MapEvent arg0) {
    MapLoadThread dataLoadThread = new MapLoadThread( map);
    dataLoadThread.start();
}
```
실행하면 다음과 같은 결과를 볼 수 있습니다.

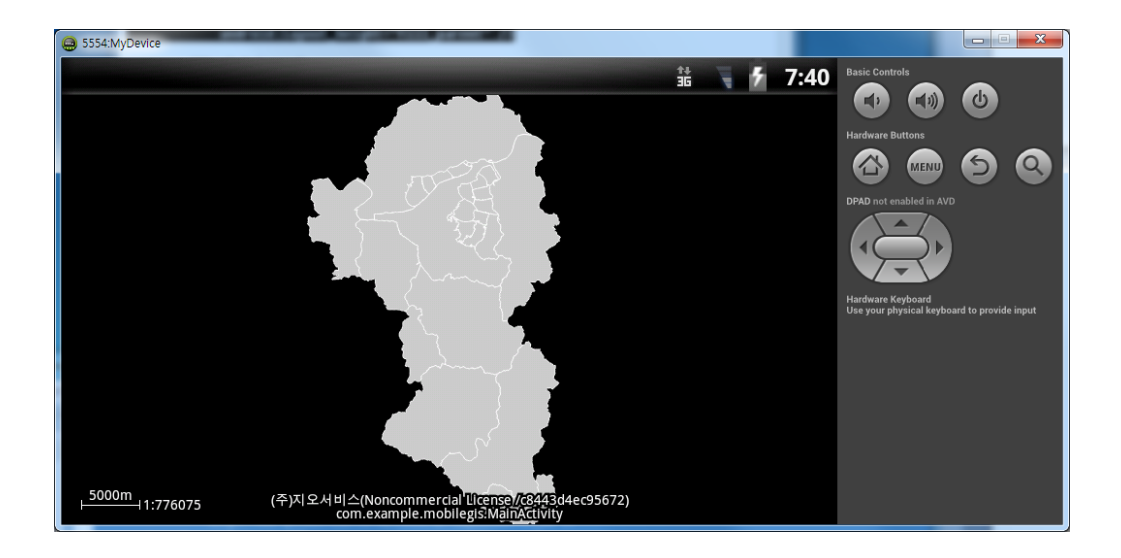

지도에 대해서 확대, 축소를 위한 메뉴를 추가합니다. 이를 위해서 main.xml 파일을 열어 다음처럼 입력합니다.

```
<menu xmlns:android="http://schemas.android.com/apk/res/android" >
    <item
       android:id="@+id/zoomIn"
       android:showAsAction="never"
       android:title="확대"
   / <item
       android:id="@+id/zoomOut"
       android:showAsAction="never"
       android:title="축소"
    />
       <item
       android:id="@+id/identifyAttribute"
       android:showAsAction="never"
       android:title="건물속성"
    />
    <item
       android:id="@+id/moveGPS"
       android:showAsAction="never"
       android:title="내 위치"
    />
</menu>
```
이제 이 메뉴에 대한 코드를 위해 MainActivity.java에서 onOptionsItemSelected 함수 를 다음처럼 추가합니다.

```
@Override
public boolean onOptionsItemSelected(MenuItem item) {
    switch(item.getItemId()) {
       case R.id.zoomIn: {
           double scale = map.getCoordMapper().getScale();
          map.getCoordMapper().setScale(scale * 2);
           map.update();
```

```
 break;
    }
    case R.id.zoomOut: { 
        double scale = map.getCoordMapper().getScale();
       map.getCoordMapper().setScale(scale * 0.5);
        map.update();
        break; 
    }
 }
 return true;
```
}

#### 실행하여 MENU를 통해 지도를 확대하고 축소할 수 있습니다.

이제 제주도의 "도"에 대한 행정구역 뿐만 아니라 시, 읍면동, 리, 도로, 건물에 대한 레이어를 구성하기 위해 MapLoadThread의 run 함수를 다음처럼 변경합니다. 이와 함께 축척에 따라 각 레이어를 보이고 감추는 기능을 추가합니다.

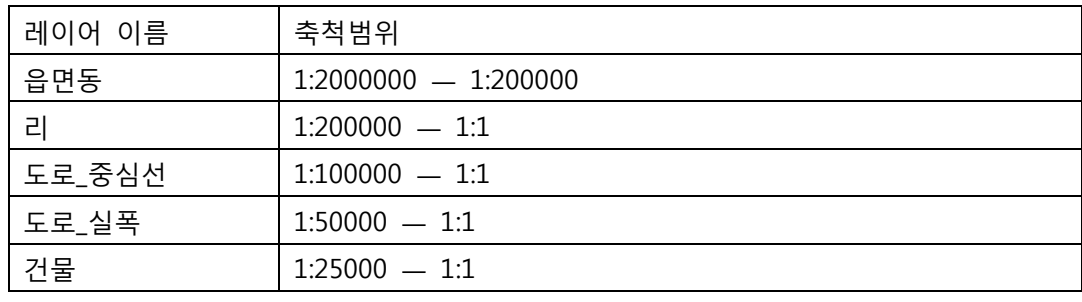

```
public void run() {
    map.getRendererManager().waitForDrawing(true);
    map.setMouseMode(MouseMode.NoneMode);
    LayerManager layerMan = map.getLayerManager();
    ShapeLayer lyrEMD = new ShapeLayer("읍면동", 
       "http://www.geoservice.co.kr:8080/Xr?layerName=SJ_EMD");
    layerMan.addLayer(lyrEMD);
    ShapeLayer lyrLI = new ShapeLayer("리", 
        "http://www.geoservice.co.kr:8080/Xr?layerName=SJ_LI");
    layerMan.addLayer(lyrLI);
    ShapeLayer lyrMANAGE = new ShapeLayer("도로_중심선", 
        "http://www.geoservice.co.kr:8080/Xr?layerName=SJ_MANAGE");
    layerMan.addLayer(lyrMANAGE);
    ShapeLayer lyrRW = new ShapeLayer("도로_실폭", 
       "http://www.geoservice.co.kr:8080/Xr?layerName=SJ_RW");
    layerMan.addLayer(lyrRW);
    ShapeLayer lyrBULD = new ShapeLayer("건물", 
       "http://www.geoservice.co.kr:8080/Xr?layerName=SJ_BULD");
    layerMan.addLayer(lyrBULD);
```

```
 Visibility visbEMD = lyrEMD.getVisibility();
 visbEMD.setVisibleByScale(true);
 visbEMD.setFromScale(1);
 visbEMD.setToScale(2000000);
 Visibility visbLI = lyrLI.getVisibility();
 visbLI.setVisibleByScale(true);
 visbLI.setFromScale(1);
 visbLI.setToScale(200000);
 Visibility visbMANAGE = lyrMANAGE.getVisibility();
 visbMANAGE.setVisibleByScale(true);
 visbMANAGE.setFromScale(1);
 visbMANAGE.setToScale(100000);
 Visibility visbRW = lyrRW.getVisibility();
 visbRW.setVisibleByScale(true);
 visbRW.setFromScale(1);
 visbRW.setToScale(50000);
 Visibility visbBULD = lyrBULD.getVisibility();
 visbBULD.setVisibleByScale(true);
 visbBULD.setFromScale(1);
visbBULD.setToScale(25000);
 map.setMouseMode(MouseMode.MapViewMode);
handler.sendEmptyMessage(0);
```

```
}
```
## G. 레이어의 그리기 심벌 지정

이제 레이어의 그리기 심벌을 지정해 합니다. MapLoadThread의 run 함수에 다음 코 드를 추가합니다.

SimpleDrawShapeTheme themeEMD = (SimpleDrawShapeTheme)lyrEMD.getTheme(); themeEMD.getStrokeSymbol().setWidth(3);

```
SimpleDrawShapeTheme themeLI= (SimpleDrawShapeTheme)lyrLI.getTheme();
themeLI.getStrokeSymbol().setWidth(1);
themeLI.getFillSymbol().setHollow(true);
```
SimpleDrawShapeTheme themeMANAGE = (SimpleDrawShapeTheme)lyrMANAGE.getTheme(); themeMANAGE.getStrokeSymbol().setColor(Color.*DKGRAY*);

SimpleDrawShapeTheme themeRW = (SimpleDrawShapeTheme)lyrRW.getTheme(); themeRW.getStrokeSymbol().setColor(Color.*DKGRAY*); themeRW.getFillSymbol().setColor(Color.*DKGRAY*);

SimpleDrawShapeTheme themeBULD = (SimpleDrawShapeTheme)lyrBULD.getTheme(); themeBULD.getStrokeSymbol().setColor(Color.*RED*); themeBULD.getFillSymbol().setColor(Color.*YELLOW*);

실행하여 지도를 확대해 보면 다음과 같습니다.

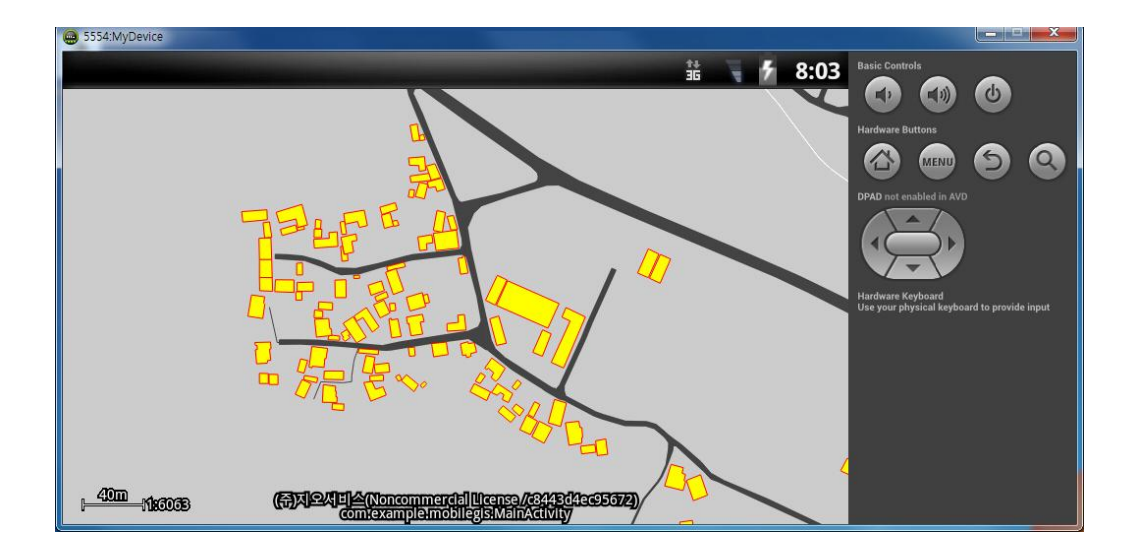

## H. 레이어의 라벨 지정

레이어의 라벨을 표시하도록 합니다. 먼저 읍면동에 대한 행정구역 명칭을 표시하기 위해 MapLoadThread의 run 함수에 다음 코드를 추가합니다.

```
ShapeLayerLabel lblEMD = (ShapeLayerLabel)lyrEMD.getLabel();
lblEMD.setFieldName("EMD_KOR_NM");
lblEMD.setEnable(true);
lblEMD.getFontSymbol().setTextSize(14);
lblEMD.getFontSymbol().setTextColor(Color.WHITE);
Visibility visbLblEMD = lblEMD.getVisibility();
visbLblEMD.setVisibleByScale(true);
visbLblEMD.setFromScale(1);
visbLblEMD.setToScale(2000000);
```
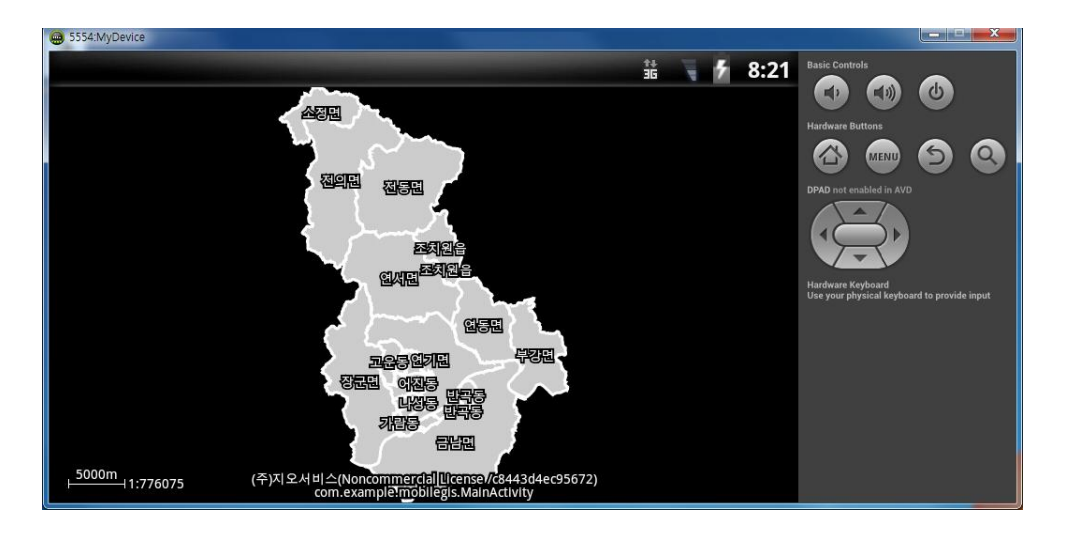

실행해 보면 다음과 같은 화면을 볼 수 있습니다.

이제 나머지 레이어인 '리' 레이어와 도로 중심선에 대한 라벨도 지정합니다. 아래처 럼 코드를 추가합니다.

```
ShapeLayerLabel lblLI= (ShapeLayerLabel)lyrLI.getLabel();
lblLI.setFieldName("LI_KOR_NM");
lblLI.setEnable(true);
lblLI.getFontSymbol().setTextSize(11);
lblLI.getFontSymbol().setTextColor(Color.LTGRAY);
Visibility visbLblLI= lblLI.getVisibility();
visbLblLI.setVisibleByScale(true);
visbLblLI.setFromScale(1);
visbLblLI.setToScale(200000);
ShapeLayerLabel lblMANAGE = (ShapeLayerLabel)lyrMANAGE.getLabel();
lblMANAGE.setFieldName("RN");
lblMANAGE.setEnable(true);
lblMANAGE.getFontSymbol().setTextSize(10);
lblMANAGE.getFontSymbol().setTextColor(Color.WHITE);
Visibility visbLblMANAGE = lblMANAGE.getVisibility();
visbLblMANAGE.setVisibleByScale(true);
visbLblMANAGE.setFromScale(1);
visbLblMANAGE.setToScale(20000);
```
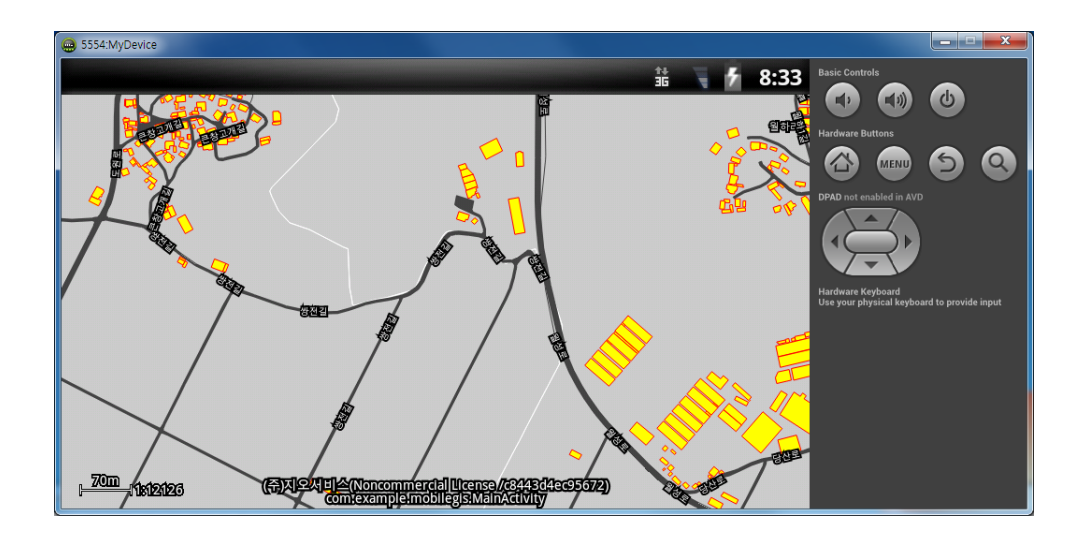

실행하고 지도를 확대해 보면 다음과 같은 화면을 볼 수 있습니다.

## I. 건물을 터치하여 속성 확인

이제 화면에 표시된 건물을 선택하면 선택된 건물의 속성 정보를 제공하는 기능을 추가하겠습니다. 먼저 건물의 속성 정보가 필요하므로 MapLoadThread의 run 함수에 서 건물 레이어를 추가하는 코드인 layerMan.addLayer(lyrBULD); 바로 밑에 다음 코 드를 추가합니다.

((ShapeServiceAccess)lyrBULD.getAccess()).bAlwaysRequestAttribute = **true**;

그리고 선택된 건물에 대해서 시각적으로 다르게 표시하기 위해 그래픽 레이어를 하 나 추가합니다. MapLoadThread의 run 함수에서 map.setMouseMode(MouseMode.MapViewMode); 코드 바로 위에 다음 코드를 추가 합니다.

```
GraphicLayer grpLyr = new GraphicLayer("gl");
layerMan.addLayer(grpLyr);
grpLyr.setTopLayer(true);
```
그리고 지도에서 화면 터치에 대해 이벤트를 추가하기 위해 MainActivity 클래스에 대해서 OnTapUpEventListener 인터페이스를 구현하도록 다음처럼 지정합니다.

```
public class MainActivity extends Activity 
       implements OnMapReadyEventListener, OnTapUpEventListener {
```
그리고 onCreate에 다음 코드를 추가합니다.

```
map.setOnTapUpListener(this);
```
OnTapUpEventListener 인터페이스에 대해 구현해야할 함수를 추가합니다.

```
@Override
public void onTapUp(MotionEvent arg0) {
       // TODO Auto-generated method stub
```
}

건물에 대해서 속성 정보를 확인하겠다는 명령은 메뉴 중에 건물속성을 선택하는 것 으로 시작합니다. onOptionsItemSelected 함수에서 switch 문에 다음 case 문을 추가 합니다.

```
case R.id.identifyAttribute: {
    if(MouseMode.PickingMode != map.getMouseMode()) {
       map.setMouseMode(MouseMode.PickingMode);
       Toast.makeText(this, "정보를 확인할 건물을 선택하세요.", Toast.LENGTH_LONG).show(); 
    } else {
       map.setMouseMode(MouseMode.MapViewMode);
    }
}
```
onTapUp 이벤트는 map의 MouseMode 값이 MouseMode.PickingMode 일때만 발생 합니다. onTapUp 이벤트 함수를 다음처럼 입력합니다.

```
@Override
public void onTapUp(MotionEvent arg0) {
   boolean bDrawing = map.getRendererManager().isWorking();
    map.getRendererManager().waitForDrawing(true); 
    ShapeLayer layer = (ShapeLayer)map.layers().getLayerByName("건물");
    ShapeAccess sa = (ShapeAccess)layer.getAccess();
    PointD coord = map.getCoordMapper().V2W(new PointD(arg0.getX(), arg0.getY()));
    try {
       Vector<Integer> fids = layer.getFIDsByMapCoord(coord);
       if(fids != null) {
           int cntFIDs = fids.size();
```

```
if(cntFIDs > 0) {
             sa.beginLoading();
              int FID = fids.get(0);
              AttributeRow ar = sa.loadAttributeById(FID);
             AttributeRowSet ars = (AttributeRowSet) sa.getAttributeRowSet();
             ShapeRow sr = (ShapeRow) sa.loadById(FID);
             highlightSelected(sr);
              if(bDrawing) map.update();
              else map.refresh();
              map.getRendererManager().waitForDrawing(false);
              map.finishDrawing();
             String strInfo = getAttributeInfo(ars, ar);
              new AlertDialog.Builder(MainActivity.this)
                  .setTitle("건물 정보")
                 .setMessage(strInfo)
                  .setPositiveButton("확 인", new DialogInterface.OnClickListener() {
                     @Override
                    public void onClick(DialogInterface dialog, int which) {}
              }).show();
              map.setMouseMode(MouseMode.MapViewMode);
              sa.unload(sr);
              sa.unload(ar);
              sa.endLoading();
              return;
 }
       }
    } catch(IOException e) {
       e.printStackTrace();
```
위의 코드는 2개의 사용자 정의 함수를 사용하고 있습니다. highlightSelected 함수는 사용자가 선택한 건물을 다른 색상으로 표시하여 사용자에게 피드백(Feedback)을 제 공하고 getAttributeInfo 함수는 선택된 건물의 속성 정보를 문자열로 구성하여 전달 하는 함수입니다.

highlightSelected 함수는 다음과 같이 입력합니다.

 }  $\lambda$ 

```
private void highlightSelected(ShapeRow sr) {
   GraphicLayer gl = (GraphicLayer)map.layers() .getLayerByName("gl");
    gl.getAccess().getSpatialRowSet().reset();
   PolygonShape polygon = (PolyqonShape)sr.getShape();
    ArrayList<ArrayList<PointD>> polygons = polygon.getPolygons();
    PolygonGraphic grp = new PolygonGraphic(polygons); 
    grp.getStrokeSymbol().setColor(Color.CYAN); 
    grp.getStrokeSymbol().setWidth(4); 
    grp.getStrokeSymbol().setAntiAlias(true);
    grp.getFillSymbol().setColor(Color.CYAN);
```

```
 grp.getFillSymbol().setAlpha(60);
    GraphicRow gr = new GraphicRow(0, grp); 
    gl.addGraphic(gr); 
}
```
#### 다음과 같은 getAttributeInfo 함수를 입력합니다.

```
private String getAttributeInfo(AttributeRowSet ars, AttributeRow ar) { 
    StringBuilder result = new StringBuilder();
    FieldSet fs = ars.getFieldSet();
    int cntFields = fs.getFieldsCount();
    for(int iField=0; iField<cntFields; iField++) {
       Field field = fs.getField(iField);
       result.append(field.getFieldName());
       result.append(": ");
       String value = ar.getValueAsString(iField);
       result.append(value);
       result.append('\n');
    }
    return result.toString();
}
```
#### 이제 실행하고 건물의 속성 정보를 확인해 보면 다음과 같은 결과를 볼 수 있습니다.

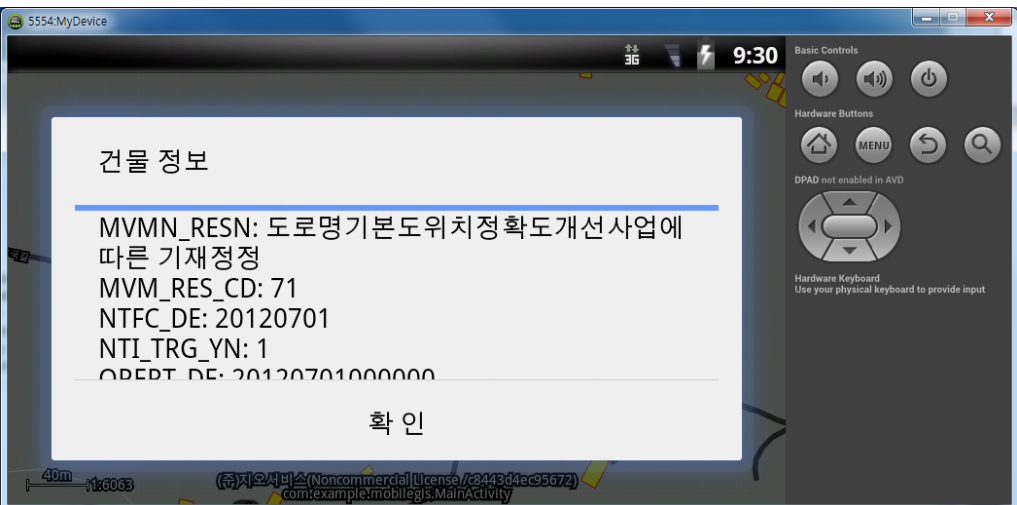

## J. GPS로 현재 내 위치 확인

이제 GPS를 이용하여 현재 자신의 위치로 지도를 이동하는 기능을 추가하겠습니다. 이 GPS 연동 기능을 위해서 기본적인 GPS의 원리와 좌표계에 대해 알고 있어야 합 니다.

#### i. GPS의 원리

안드로이드 기반의 디바이스는 GPS 수신기가 기본적으로 장착되어 있습니다.

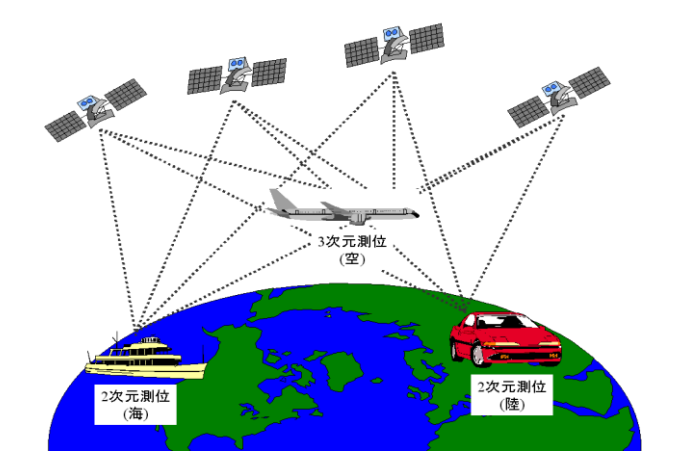

GPS 수신기는 우주에 배치된 여러 대의 GPS 인공위성으로부터 신호를 받아 해 석하고 계산하여 현재의 위치를 취득합니다.

GPS 수신기 1대를 가지고 위치를 얻는 것을 단독 측위라고 하며 오차는 수미터 ㅡ 수십미터 정도됩니다. 이러한 단독 측위로 수mm 또는 수cm의 정밀한 위치 를 측정할 수 없으나 선박, 비행기, 자동차 등과 같은 네비게이션 분야에 매우 효과적으로 활용되고 있습니다.

#### ii. 좌표계의 원리

GPS의 좌표계는 WGS84 타원체의 경위도로써 3차원 좌표계입니다. 이를 종이 지도나 컴퓨터와 같은 화면에 나타내기 위해서 2차원으로 투영(Projection)하여 야 하는데 본 교육에서 사용하는 세종시의 행정구역도 및 도로, 건물은 Bessel1841 타원체의 TM 좌표계이며 2차원 좌표계입니다. 즉, GPS에서로부터 측 정된 3차원 좌표를 2차원 상에 표시하기 위해서는 좌표의 변환이 필요합니다.

블랙포인트는 기본적으로 GPS 좌표를 2차원의 화면에 표시하기 위한 좌표변환 기능을 제공하여 개발자가 쉽게 GPS 좌표와 지도를 연동할 수 있도록 돕고 있 습니다.

이제 기본적인 GPS의 원리와 좌표계에 대하 파악했으므로 코드를 작성해 보도 록 하겠습니다.

먼저 모바일 GIS 엔진에서 위치 기능을 위해 MainActivity 클래스의 onCreate에 다음 코드를 추가합니다.

IGPSProjection proj = **new** BesselUTMKProjection(); LocationManager  $lm = map.getLocationManager()$ ; lm.setProjection(proj);

```
lm.start();
```
그리고 내 위치 MENU에 대한 실행 코드를 onOptionsItemSelected 함수에서 switch 문에 다음 case 문을 추가합니다.

```
case R.id.moveGPS: {
   LocationManager lm = map.getLocationManager();
    Values3 pt = map.getLocationManager().getProjectedPoint();
   if(pt == null) Toast.makeText(this, "GPS 위치 신호가 없습니다.", Toast.LENGTH_LONG).show();
    } else {
       lm.setTrackingEnable(!lm.isTrackingMode());
       if(lm.isTrackingMode()) {
          Toast.makeText(this, "내 위치를 추적합니다.", Toast.LENGTH_LONG).show();
       } else {
          Toast.makeText(this, "내 위치를 추적하지 않습니다.", Toast.LENGTH_LONG).show();
       }
    }
    break;
}
```
이제 실행하고 내 위치 메뉴를 실행합니다. 그리고 AVD에서 GPS 좌표를 입력해 주기 위해서 DDMS의 Emulator Control에서 Longitude와 Latitude를 각각 127.298096과 36.601293을 입력해 줍니다. 결과는 다음과 같이 현재의 위치(에 뮬레이터와 같은 AVD에서는 앞서 입력한 좌표 위치)로 이동하여 지도를 표시합 니다.

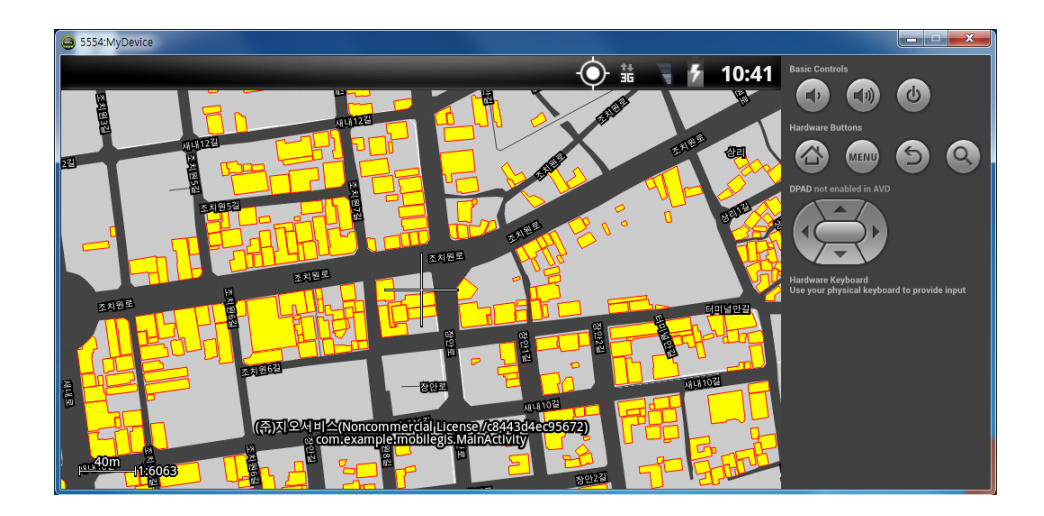

블랙포인트의 보다 자세한 내용은 도서출판사 지앤서의 "모바일 GIS 프로그래밍 ㅡ 김형준, 이근상, 박진호 공저"을 참고하시기 바랍니다.